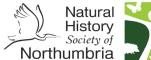

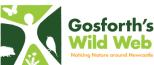

← BACK

## A Gosforth's Wild Web Gui de to

# **Upload** your findings

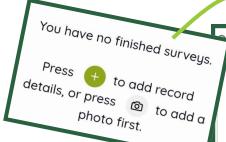

Once you have downloaded the app onto your phone, you can click on the plus or camera icon to upload a record.

The app will then ask for the species name (either common or scientific). Choose the species you have found and the app will direct you to a page where you can add other bits of information such as date of record, abundance, life stage, sex and other comments. It is important to upload records with an accurate location and to put your name as recorder to allow the record to be accepted. Records with inappropriate names may be rejected.

Once you have finished your record click finish and the record will be placed in pending until the record is verified. Once verified the record can be used in nature conservation and research.

### Creating an account

You do not need an account to upload recordings on the app. You do need an account to upload or access data from other users on the website. To create an account in the app click on the menu icon at the bottom of the screen. There it should say 'create an account', click on that to be taken to a page where you can put in your details, once you have filled them in you can click sign up and your account will be all set up.

#### Other fun Stuff

The app is fairly limited to uploading recordings, seeing your recordings on the map and looking at your current activities. Whereas on the website you can look at all the records submitted in your area, search different activities, access the forum and speak to other recorders as well as everything you can do on the app.

Tupe in a species name (English or scientific name, or a genus or family

Species name

To find a species from its scientific name you can use shortcuts, e.g. to find Bellis perrenis (Daisy) you can type:

bellis p

bellis .ni

beper (2 letters of genus + 3 of species)

perennis

Home

M

Once you have added the name, you can add a photo, and the app will suggest an identification based on the photo.

Activities

First name

Last name

Email

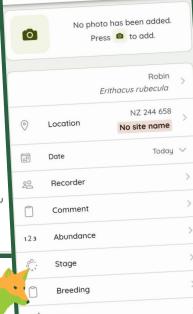

Identified by

0

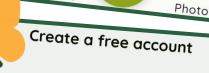

Password By clicking Sign Up, you agree to our Privacy Policy and Terms and Conditions

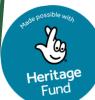

Menu

For more info on Gosforth's Wild Web check out: <a href="www.nhsn.org.uk/gosforths-wild-web">www.nhsn.org.uk/gosforths-wild-web</a> Follow us on social media and share your findings with #GosforthsWildWeb:

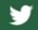

@NENature\_

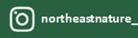

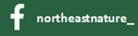

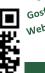

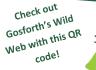

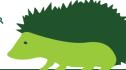